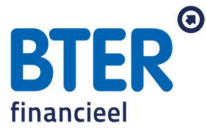

## Downloadinstructie DUO overzicht

Een geldverstrekker wil graag zien wat de oorspronkelijke studieschuld is geweest. Om dit goed te kunnen aantonen, kan er een print screen worden gemaakt van de studieschuld op de 'start aflosfase'. Dit gaat als volgt:

o Stap 1:

Ga naar de website https://www.duo.nl/particulier/inloggen-op-mijn-duo.jsp en log in met DigiD. Klik vervolgens op inloggen als mijzelf.

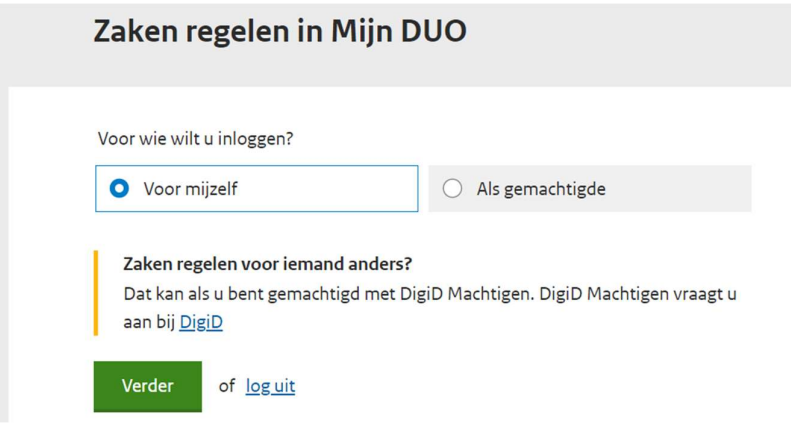

o Stap 2:

Vervolgens klikt u in het menu op mijn schulden en maakt u een printscreen van de pagina.

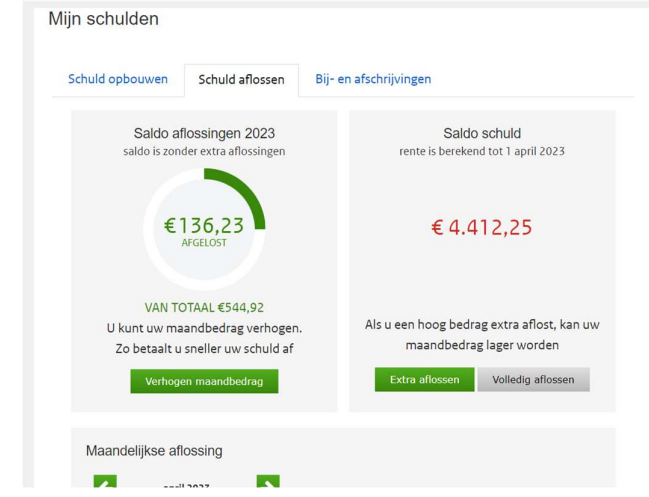

www.bterfinancieel.nl

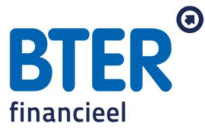

o Stap 3:

Scroll vervolgens verder naar onderen tot u het volgende ziet staan:

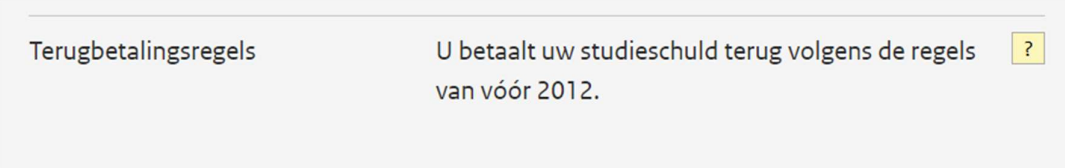

Maak van deze pagina met terugbetalingsregels ook een printscreen.

o Stap 4: Vervolgens klikt u iets daarboven op "bekijk schuldhistorie".

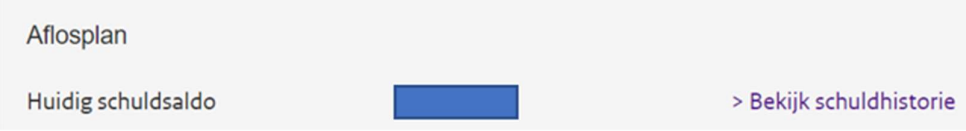

o Stap 5:

Maak een printscreen van wat er nu in beeld is. Het saldo van de studieschuld inclusief uw naam bovenin het scherm (en een zichtbare datum).

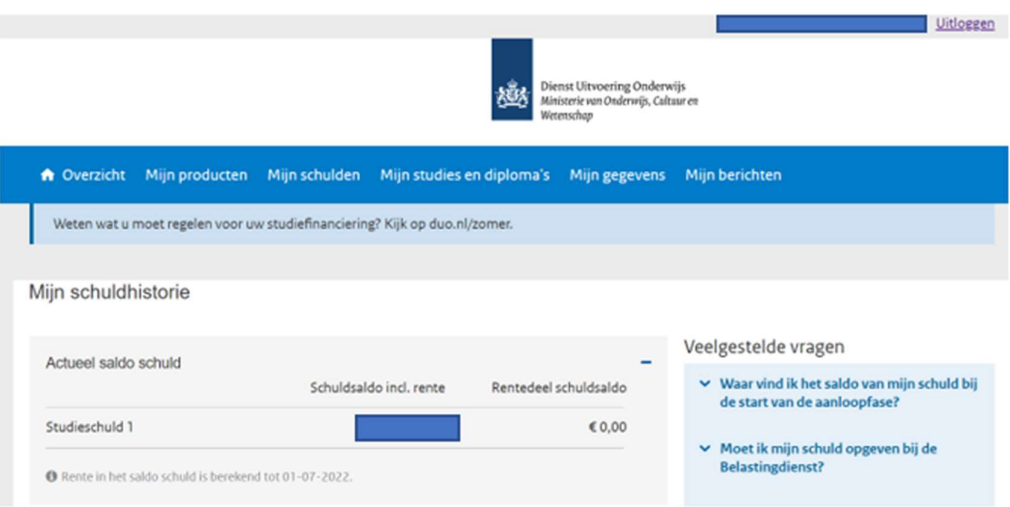

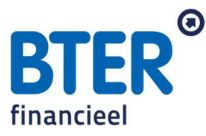

## o Stap 6:

Scroll vervolgens helemaal naar onderen, tot u de saldo schuld start aflosfase ziet en klik op het plusje. Maak ook hiervan een printscreen.

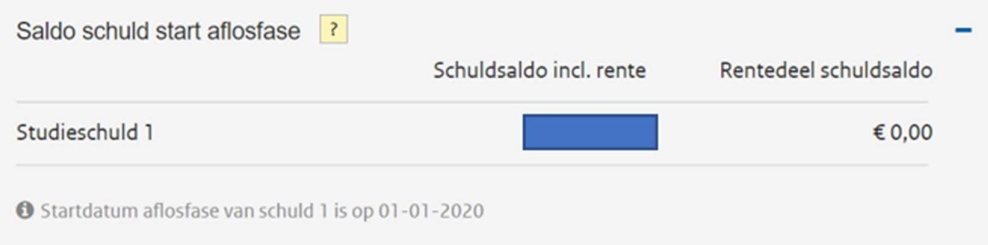

## o Stap 7:

U heeft de volgende printscreens verzameld:

- 1. Overzicht 'schuld aflossen'
- 2. Terugbetalingsregels
- 3. Overzicht 'mijn schuldhistorie'
- 4. Saldo schuld start aflosfase

Plaats alle 4 printscreen/foto's in één Word document en sla op als PDF. Deze kunt u vervolgens naar ons mailen. Lukt dit niet, dan mag u beide foto's ook seperaat naar ons mailen, dan doen wij de laatste stap.

Houd er rekening mee dat het BSN nummer niet zichtbaar mag zijn, maar wel uw naam zodat de geldverstrekker kan controleren dat dit uw gegevens zijn.